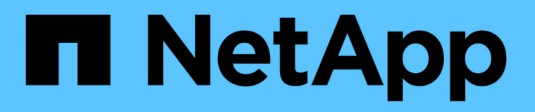

# **Exploring Load Balancer Options**

NetApp Solutions

NetApp October 19, 2021

This PDF was generated from https://docs.netapp.com/us-en/netapp-solutions/containers/rh-osn\_LB\_MetalLB.html on October 19, 2021. Always check docs.netapp.com for the latest.

# **Table of Contents**

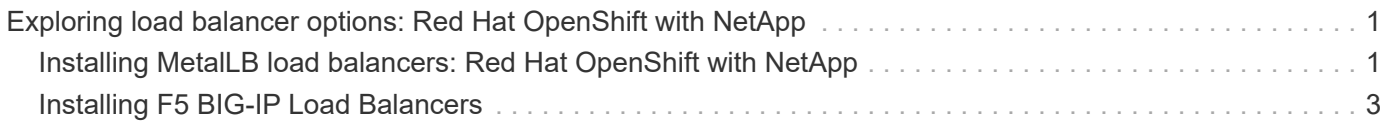

# <span id="page-2-0"></span>**Exploring load balancer options: Red Hat OpenShift with NetApp**

In most cases, Red Hat OpenShift makes applications available to the outside world through routes. A service is exposed by giving it an externally reachable hostname. The defined route and the endpoints identified by its service can be consumed by an OpenShift router to provide this named connectivity to external clients.

However in some cases, applications require the deployment and configuration of customized load balancers to expose the appropriate services. One example of this is NetApp Astra Control Center. To meet this need, we have evaluated a number of custom load balancer options. Their installation and configuration are described in this section.

The following pages have additional information about load balancer options validated in the Red Hat OpenShift with NetApp solution:

- [MetalLB](#page-2-1)
- [F5 BIG-IP](#page-4-0)

[Next: Solution validation/use cases: Red Hat OpenShift with NetApp.](https://docs.netapp.com/us-en/netapp-solutions/containers/rh-os-n_use_cases.html)

## <span id="page-2-1"></span>**Installing MetalLB load balancers: Red Hat OpenShift with NetApp**

This page lists the installation and configuration instructions for the MetalLB load balancer.

MetalLB is a self-hosted network load balancer installed on your OpenShift cluster that allows the creation of OpenShift services of type load balancer in clusters that do not run on a cloud provider. The two main features of MetalLB that work together to support LoadBalancer services are address allocation and external announcement.

#### **MetalLB configuration options**

Based on how MetalLB announces the IP address assigned to LoadBalancer services outside of the OpenShift cluster, it operates in two modes:

- **Layer 2 mode.** In this mode, one node in the OpenShift cluster takes ownership of the service and responds to ARP requests for that IP to make it reachable outside of the OpenShift cluster. Because only the node advertises the IP, it has a bandwidth bottleneck and slow failover limitations. For more information, see the documentation [here](https://metallb.universe.tf/concepts/layer2/).
- **BGP mode.** In this mode, all nodes in the OpenShift cluster establish BGP peering sessions with a router and advertise the routes to forward traffic to the service IPs. The prerequisite for this is to integrate MetalLB with a router in that network. Owing to the hashing mechanism in BGP, it has certain limitation when IP-to-Node mapping for a service changes. For more information, refer to the documentation [here.](https://metallb.universe.tf/concepts/bgp/)

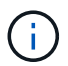

For the purpose of this document, we are configuring MetalLB in layer-2 mode.

#### **Installing The MetalLB Load Balancer**

1. Download the Metall B resources.

```
[netapp-user@rhel7 ~]$ wget
https://raw.githubusercontent.com/metallb/metallb/v0.10.2/manifests/name
space.yaml
[netapp-user@rhel7 ~]$ wget
https://raw.githubusercontent.com/metallb/metallb/v0.10.2/manifests/meta
llb.yaml
```
2. Edit file metallb.yaml and remove spec.template.spec.securityContext from controller Deployment and the speaker DaemonSet.

#### **Lines to be deleted:**

securityContext: runAsNonRoot: true runAsUser: 65534

3. Create the metallb-system namespace.

```
[netapp-user@rhel7 ~]$ oc create -f namespace.yaml
namespace/metallb-system created
```
4. Create the MetalLB CR.

```
[netapp-user@rhel7 ~]$ oc create -f metallb.yaml
podsecuritypolicy.policy/controller created
podsecuritypolicy.policy/speaker created
serviceaccount/controller created
serviceaccount/speaker created
clusterrole.rbac.authorization.k8s.io/metallb-system:controller created
clusterrole.rbac.authorization.k8s.io/metallb-system:speaker created
role.rbac.authorization.k8s.io/config-watcher created
role.rbac.authorization.k8s.io/pod-lister created
role.rbac.authorization.k8s.io/controller created
clusterrolebinding.rbac.authorization.k8s.io/metallb-system:controller
created
clusterrolebinding.rbac.authorization.k8s.io/metallb-system:speaker
created
rolebinding.rbac.authorization.k8s.io/config-watcher created
rolebinding.rbac.authorization.k8s.io/pod-lister created
rolebinding.rbac.authorization.k8s.io/controller created
daemonset.apps/speaker created
deployment.apps/controller created
```
5. Before configuring the MetalLB speaker, grant the speaker DaemonSet elevated privileges so that it can perform the networking configuration required to make the load balancers work.

```
[netapp-user@rhel7 ~]$ oc adm policy add-scc-to-user privileged -n
metallb-system -z speaker
clusterrole.rbac.authorization.k8s.io/system:openshift:scc:privileged
added: "speaker"
```
6. Configure MetalLB by creating a ConfigMap in the metallb-system namespace.

```
[netapp-user@rhel7 ~]$ vim metallb-config.yaml
apiVersion: v1
kind: ConfigMap
metadata:
    namespace: metallb-system
    name: config
data:
    config: |
      address-pools:
      - name: default
        protocol: layer2
        addresses:
        - 10.63.17.10-10.63.17.200
[netapp-user@rhel7 ~]$ oc create -f metallb-config.yaml
configmap/config created
```
7. Now when loadbalancer services are created, MetalLB assigns an externalIP to the services and advertises the IP address by responding to ARP requests.

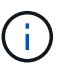

If you wish to configure MetalLB in BGP mode, skip step 6 above and follow the procedure in the MetalLB documentation [here.](https://metallb.universe.tf/concepts/bgp/)

[Next: Solution validation/use cases: Red Hat OpenShift with NetApp.](https://docs.netapp.com/us-en/netapp-solutions/containers/rh-os-n_use_cases.html)

### <span id="page-4-0"></span>**Installing F5 BIG-IP Load Balancers**

F5 BIG-IP is an Application Delivery Controller (ADC) that offers a broad set of advanced production-grade traffic management and security services like L4-L7 load balancing, SSL/TLS offload, DNS, firewall and many more. These services drastically increase the availability, security and performance of your applications.

F5 BIG-IP can be deployed and consumed in various ways, on dedicated hardware, in the cloud, or as a virtual appliance on-premises. Refer to the documentation here to explore and deploy F5 BIG-IP as per requirement.

For efficient integration of F5 BIG-IP services with Red Hat OpenShift, F5 offers the BIG-IP Container Ingress

Service (CIS). CIS is installed as a controller pod that watches OpenShift API for certain Custom Resource Definitions (CRDs) and manages the F5 BIG-IP system configuration. F5 BIG-IP CIS can be configured to control service types LoadBalancers and Routes in OpenShift.

Further, for automatic IP address allocation to service the type LoadBalancer, you can utilize the F5 IPAM controller. The F5 IPAM controller is installed as a controller pod that watches OpenShift API for LoadBalancer services with an ipamLabel annotation to allocate the IP address from a preconfigured pool.

This page lists the installation and configuration instructions for F5 BIG-IP CIS and IPAM controller. As a prerequisite, you must have an F5 BIG-IP system deployed and licensed. It must also be licensed for SDN services, which are included by default with the BIG-IP VE base license.

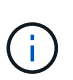

F5 BIG-IP can be deployed in standalone or cluster mode. For the purpose of this validation, F5 BIG-IP was deployed in standalone mode, but, for production purposes, it is preferred to have a cluster of BIG-IPs to avoid a single point of failure.

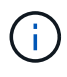

An F5 BIG-IP system can be deployed on dedicated hardware, in the cloud, or as a virtual appliance on-premises with versions greater than 12.x for it to be integrated with F5 CIS. For the purpose of this document, the F5 BIG-IP system was validated as a virtual appliance, for example using the BIG-IP VE edition.

#### **Validated releases**

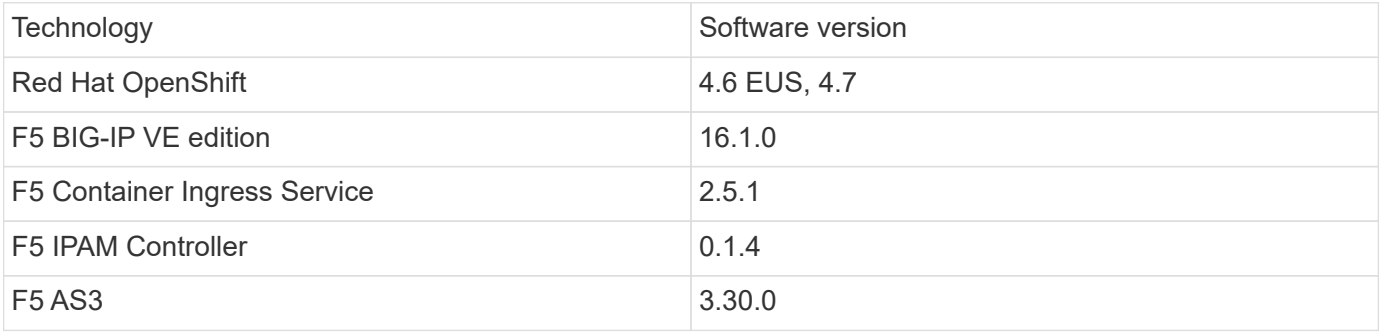

#### **Installation**

- 1. Install the F5 Application Services 3 extension to allow BIG-IP systems to accept configurations in JSON instead of imperative commands. Go to [F5 AS3 GitHub repository,](https://github.com/F5Networks/f5-appsvcs-extension/releases) and download the latest RPM file.
- 2. Log into F5 BIG-IP system, navigate to iApps > Package Management LX and click Import.
- 3. Click Choose File and select the downloaded AS3 RPM file, click OK, and then click Upload.

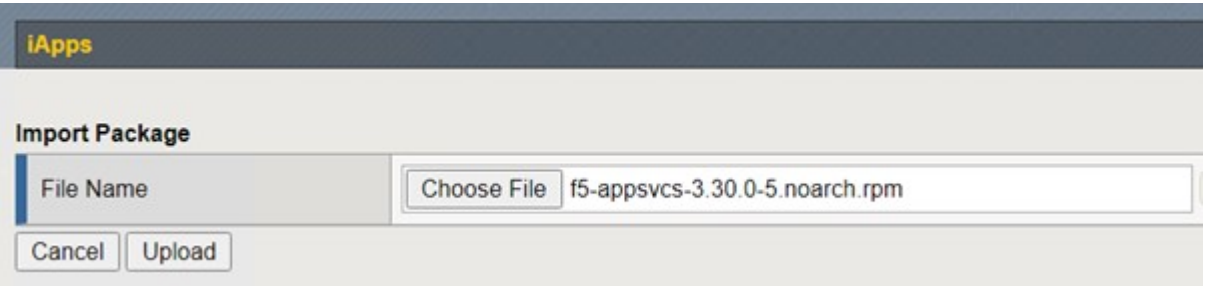

4. Confirm that the AS3 extension is installed successfully.

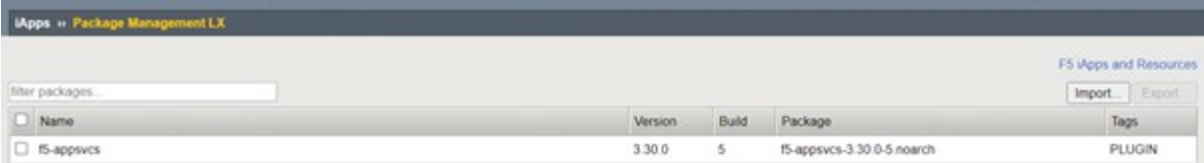

5. Next configure the resources required for communication between OpenShift and BIG-IP systems. First create a tunnel between OpenShift and the BIG-IP server by creating a VXLAN tunnel interface on the BIG-IP system for OpenShift SDN. Navigate to Network > Tunnels > Profiles, click Create, and set the Parent Profile to vxlan and the Flooding Type to Multicast. Enter a name for the profile and click Finished.

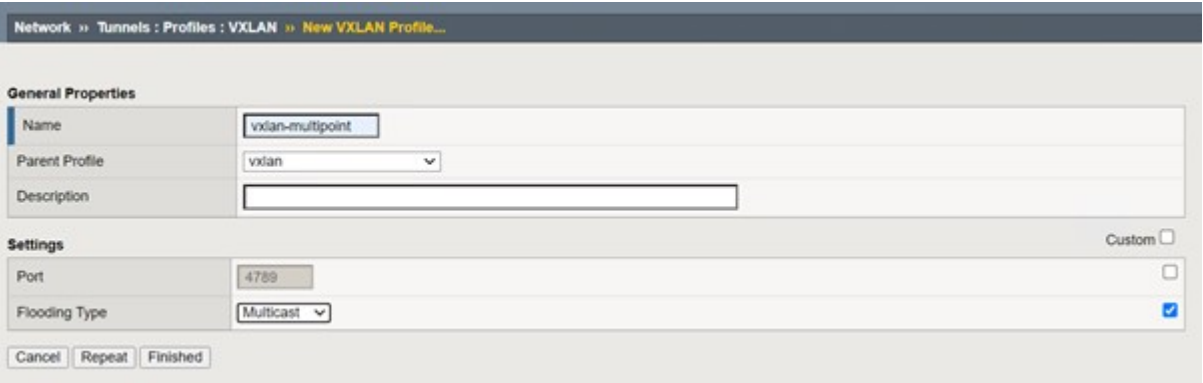

6. Navigate to Network > Tunnels > Tunnel List, click Create, and enter the name and local IP address for the tunnel. Select the tunnel profile that was created in the previous step and click Finished.

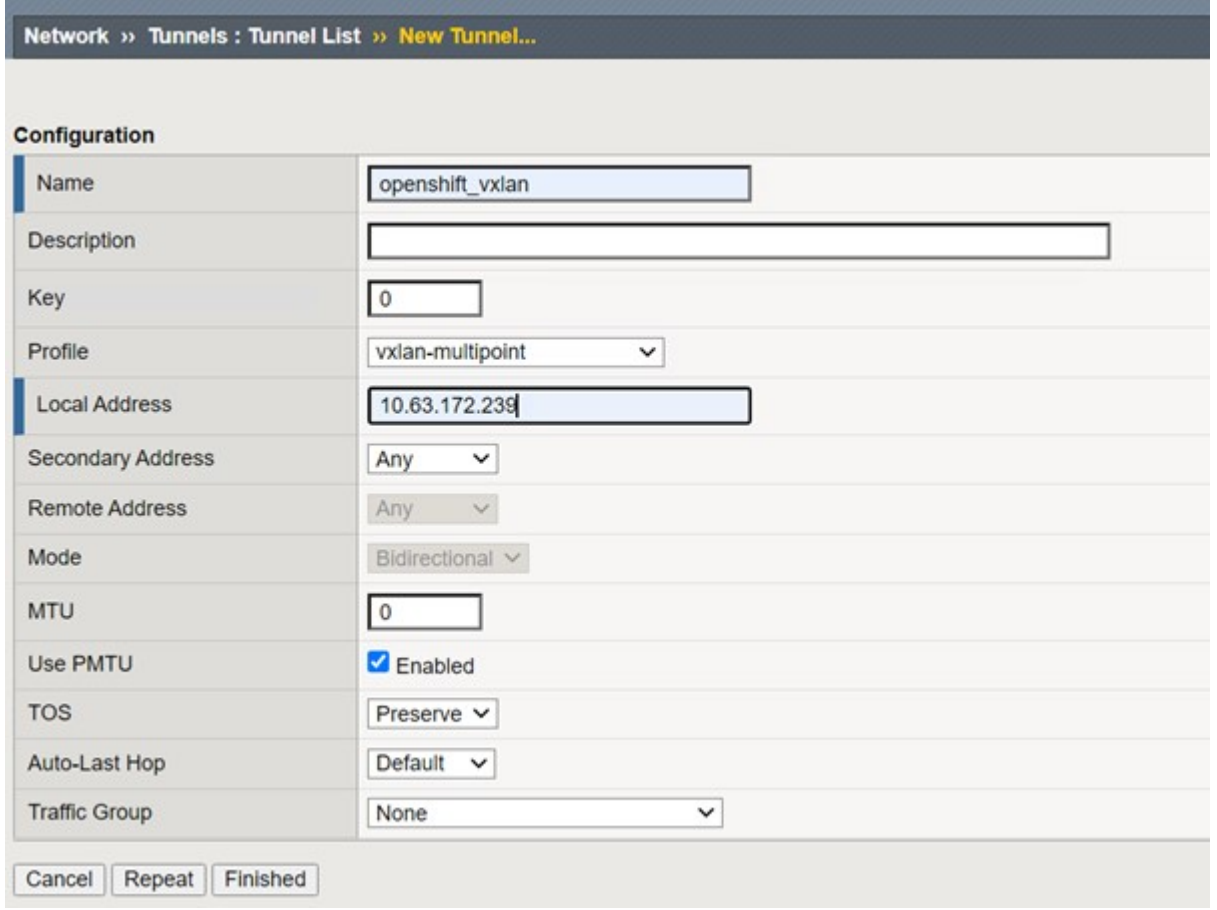

7. Log into the Red Hat OpenShift cluster with cluster-admin privileges.

8. Create a hostsubnet on OpenShift for the F5 BIG-IP server, which extends the subnet from the OpenShift cluster to the F5 BIG-IP server. Download the host subnet YAML definition.

```
wget https://github.com/F5Networks/k8s-bigip-
ctlr/blob/master/docs/config_examples/openshift/f5-kctlr-openshift-
hostsubnet.yaml
```
9. Edit the host subnet file and add the BIG-IP VTEP (VXLAN tunnel) IP for the OpenShift SDN.

```
apiVersion: v1
kind: HostSubnet
metadata:
    name: f5-server
    annotations:
      pod.network.openshift.io/fixed-vnid-host: "0"
      pod.network.openshift.io/assign-subnet: "true"
# provide a name for the node that will serve as BIG-IP's entry into the
cluster
host: f5-server
# The hostIP address will be the BIG-IP interface address routable to
the
# OpenShift Origin nodes.
# This address is the BIG-IP VTEP in the SDN's VXLAN.
hostIP: 10.63.172.239
```
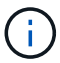

Change the hostIP and other details as applicable to your environment.

10. Create the HostSubnet resource.

```
[admin@rhel-7 ~]$ oc create -f f5-kctlr-openshift-hostsubnet.yaml
```
hostsubnet.network.openshift.io/f5-server created

11. Get the cluster IP subnet range for the host subnet created for the F5 BIG-IP server.

[admin@rhel-7 ~]\$ oc get hostsubnet

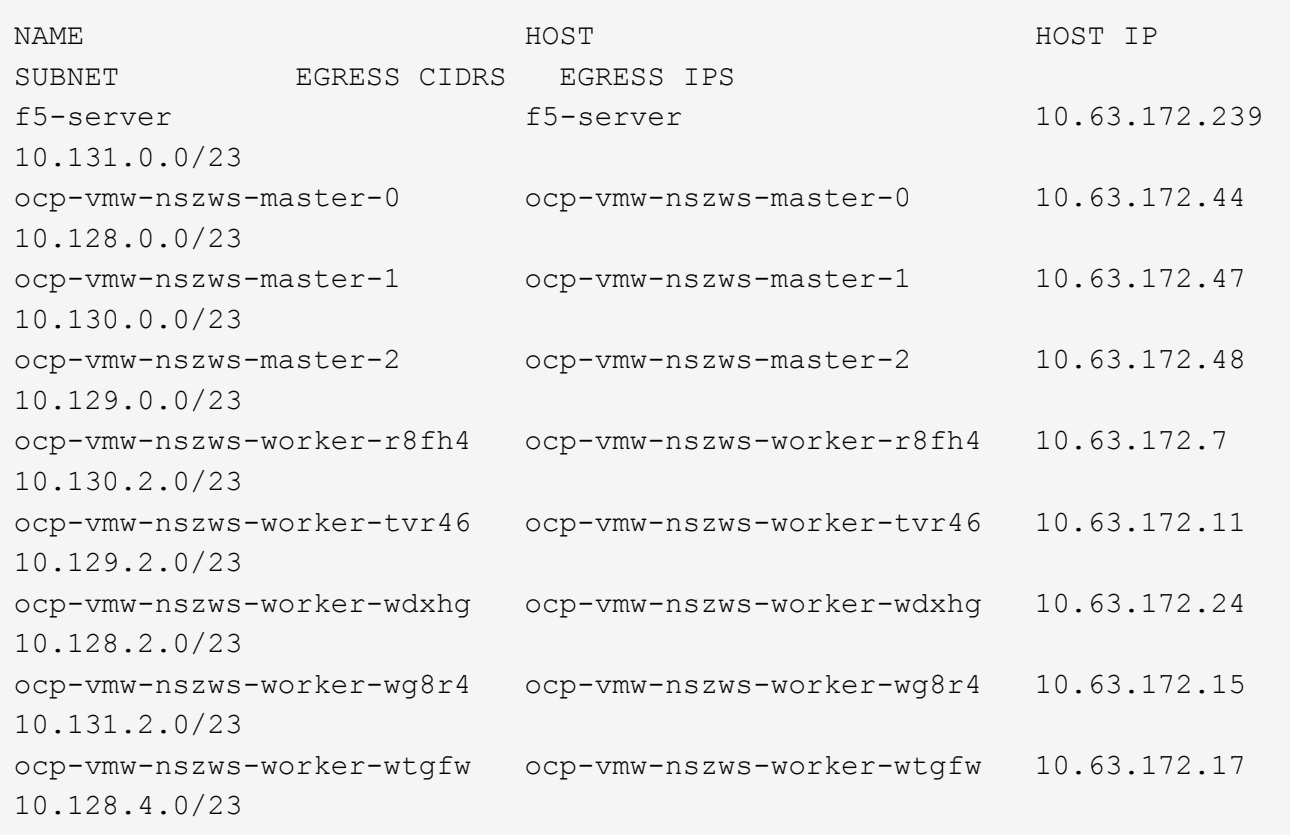

12. Create a self IP on OpenShift VXLAN with an IP in OpenShift's host subnet range corresponding to the F5 BIG-IP server. Log into the F5 BIG-IP system, navigate to Network > Self IPs and click Create. Enter an IP from the cluster IP subnet created for F5 BIG-IP host subnet, select the VXLAN tunnel, and enter the other details. Then click Finished.

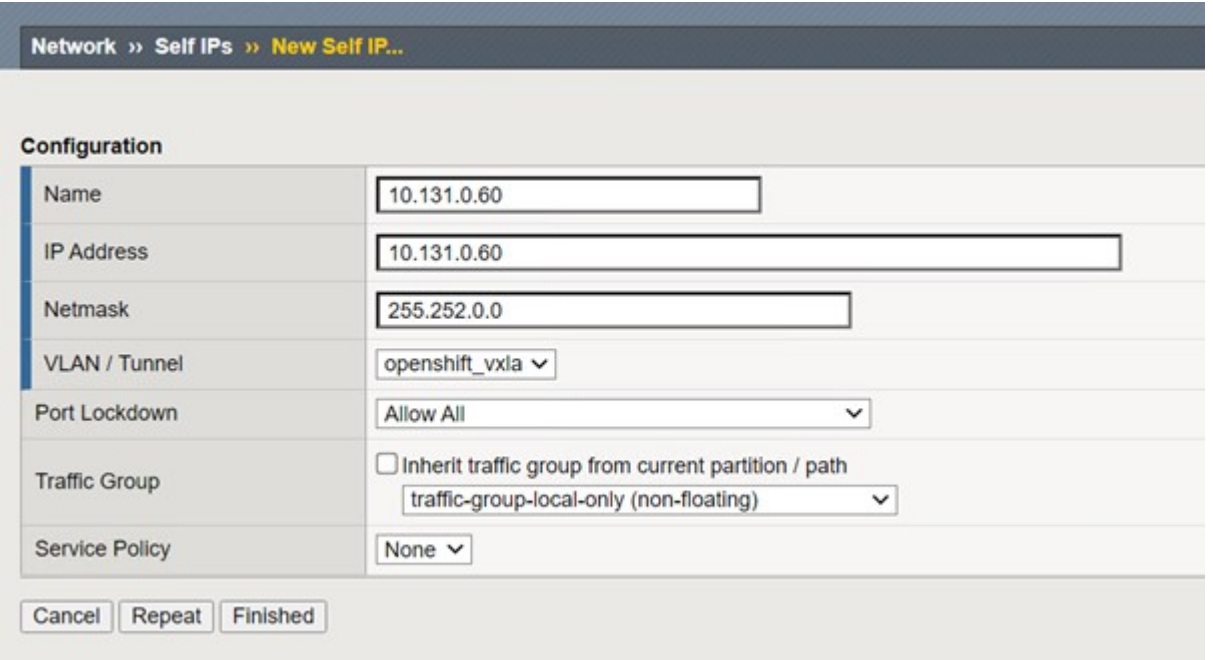

13. Create a partition in the F5 BIG-IP system to be configured and used with CIS. Navigate to System > Users > Partition List, click Create, and enter the details. Then click Finished.

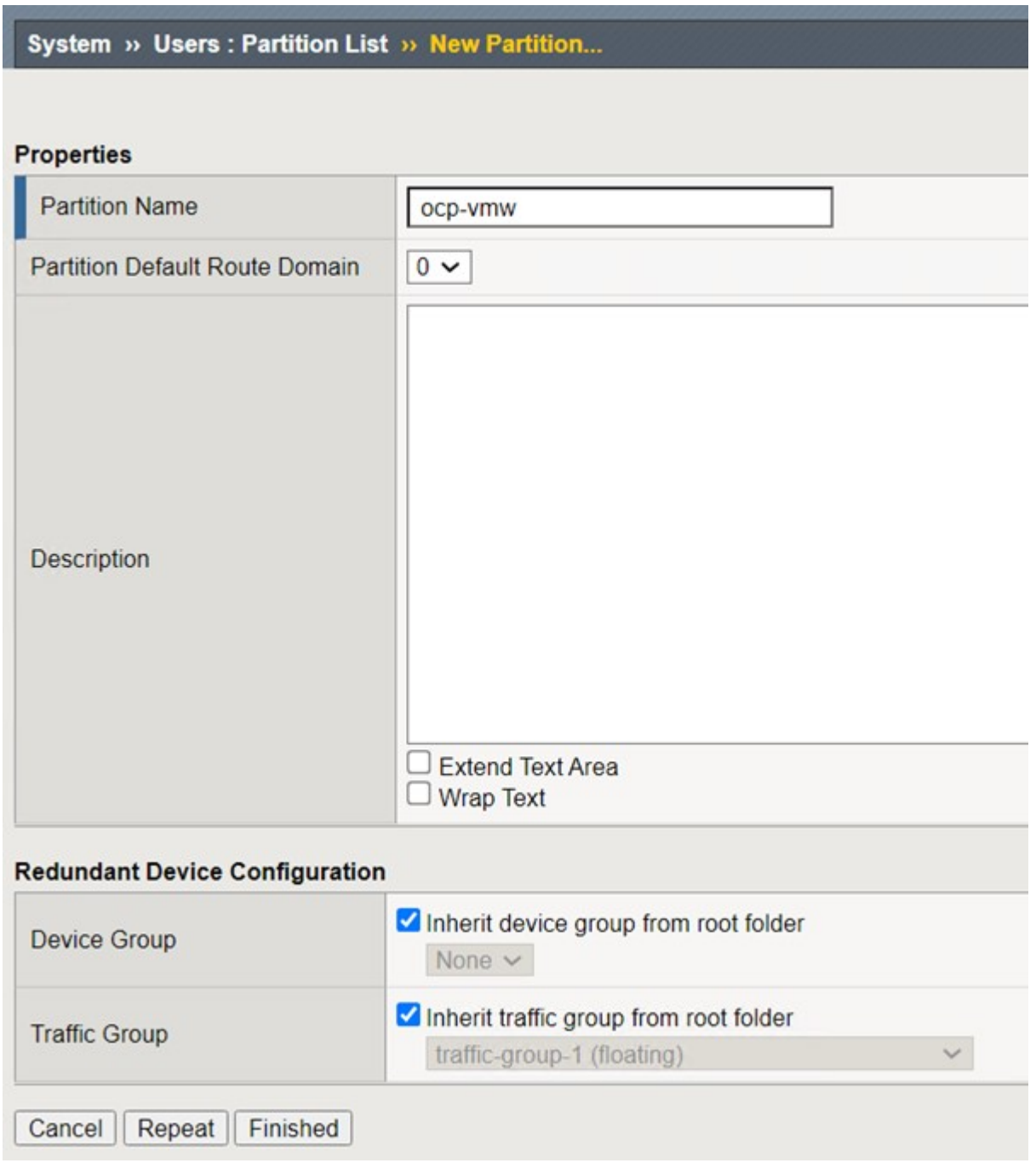

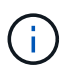

F5 recommends that no manual configuration be done on the partition that is managed by CIS.

14. Install the F5 BIG-IP CIS using the operator from OperatorHub. Log into the Red Hat OpenShift cluster with cluster-admin privileges and create a secret with F5 BIG-IP system login credentials, which is a prerequisite for the operator.

```
[admin@rhel-7 ~]$ oc create secret generic bigip-login -n kube-system
--from-literal=username=admin --from-literal=password=admin
secret/bigip-login created
```
15. Install the F5 CIS CRDs.

```
[admin@rhel-7 ~]$ oc apply -f
https://raw.githubusercontent.com/F5Networks/k8s-bigip-
ctlr/master/docs/config_examples/crd/Install/customresourcedefinitions.y
ml
customresourcedefinition.apiextensions.k8s.io/virtualservers.cis.f5.com
created
customresourcedefinition.apiextensions.k8s.io/tlsprofiles.cis.f5.com
created
customresourcedefinition.apiextensions.k8s.io/transportservers.cis.f5.co
m created
customresourcedefinition.apiextensions.k8s.io/externaldnss.cis.f5.com
created
customresourcedefinition.apiextensions.k8s.io/ingresslinks.cis.f5.com
created
```
16. Navigate to Operators > OperatorHub, search for the keyword F5, and click the F5 Container Ingress Service tile.

#### OperatorHub

Discover Operators from the Kubernetes community and Red Hat partners, curated by Red Hat. You can purchase commercial software through Red Hat Marketplace &. You can install Operators on your clusters to provide optional add-ons and shared services to your developers. After installation, the Operator capabilities will appear in the Developer Catalog providing a self-service experience.

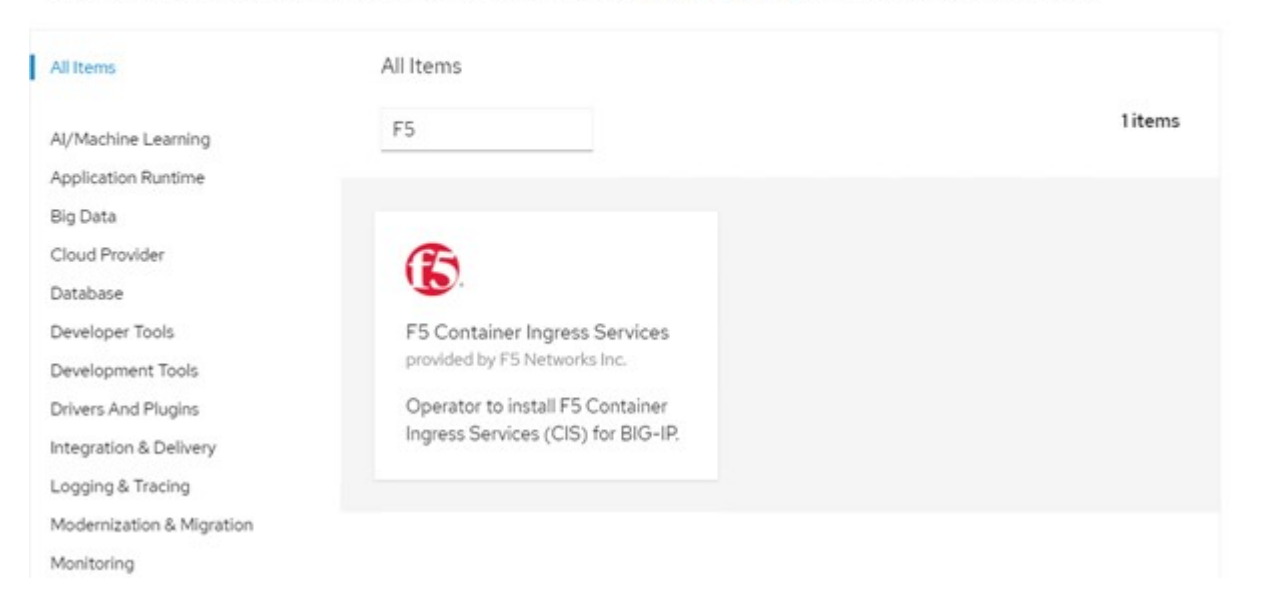

17. Read the operator information and click Install.

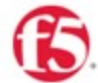

# **F5 Container Ingress Services**<br>18.0 provided by F5 Networks Inc.

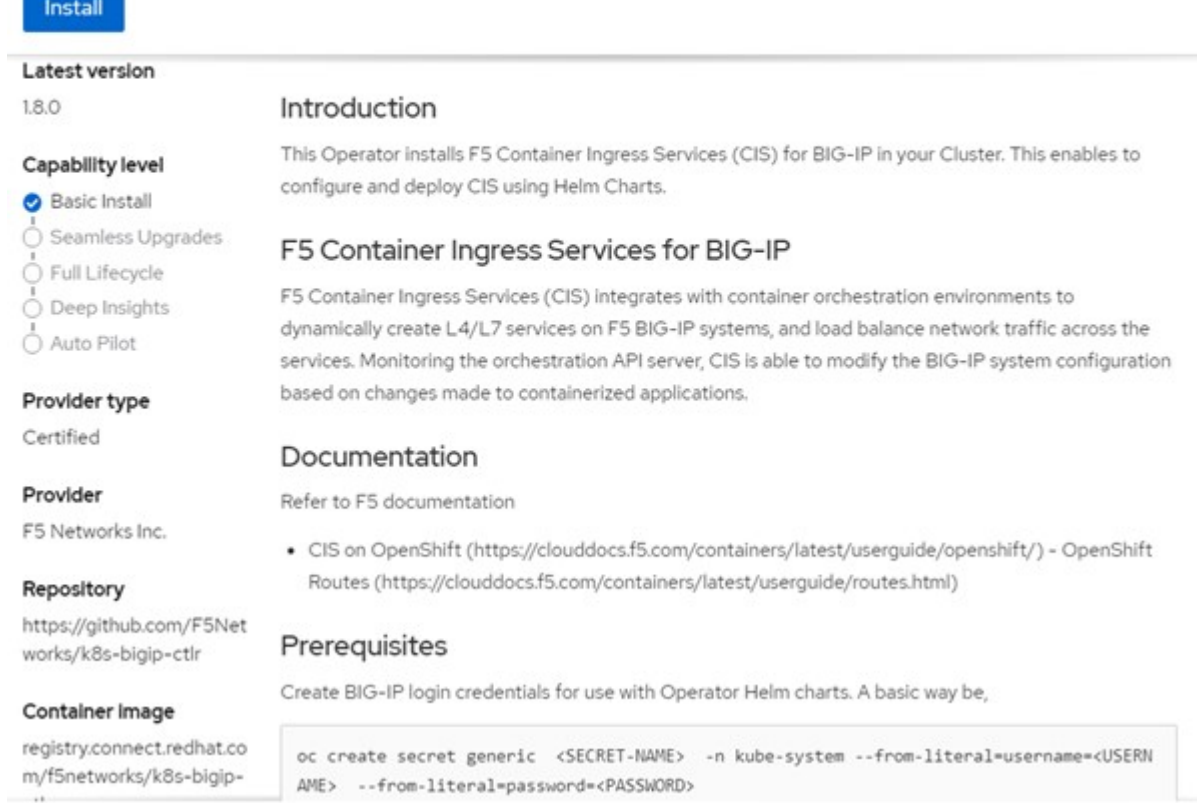

 $\times$ 

18. On the Install operator screen, leave all default parameters, and click Install.

10

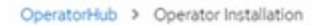

#### Install Operator

Install your Operator by subscribing to one of the update channels to keep the Operator up to date. The strategy determines either manual or automatic updates.

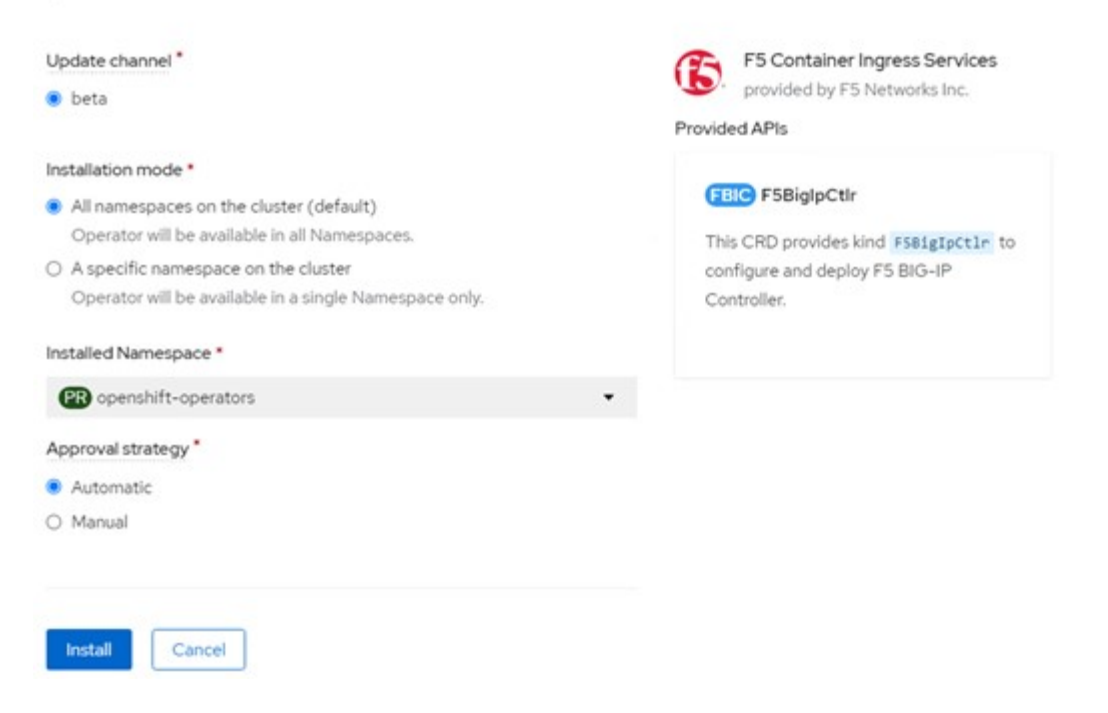

19. It takes a while to install the operator.

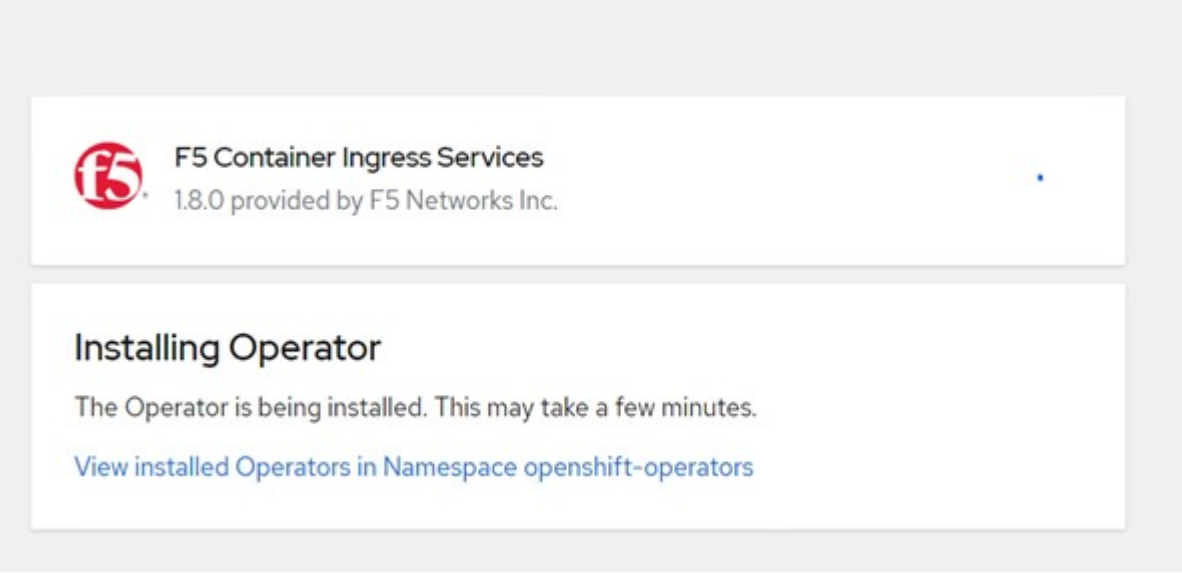

- 20. After the operator is installed, the Installation Successful message is displayed.
- 21. Navigate to Operators > Installed Operators, click F5 Container Ingress Service, and then click Create Instance under the F5BigIpCtlr tile.

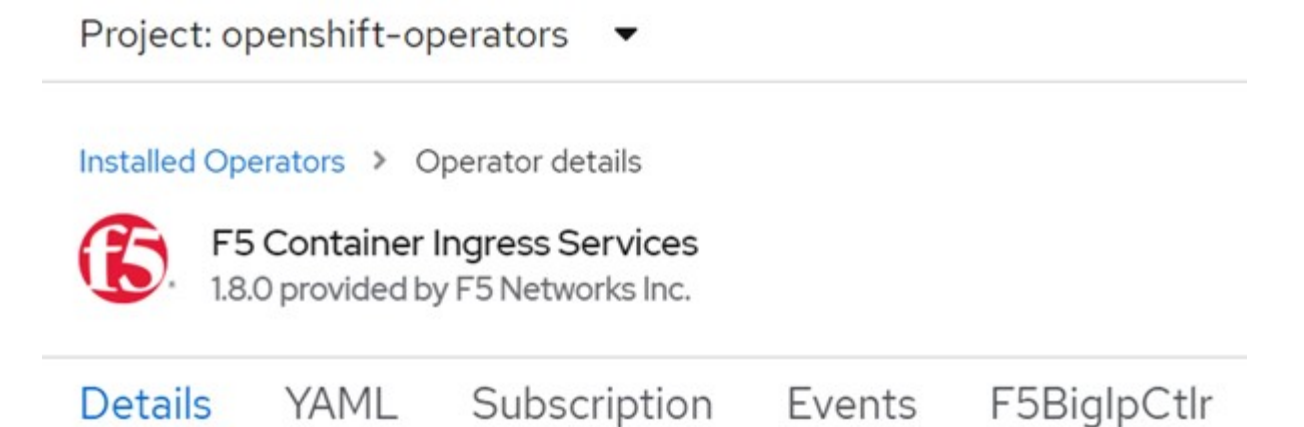

## **Provided APIs**

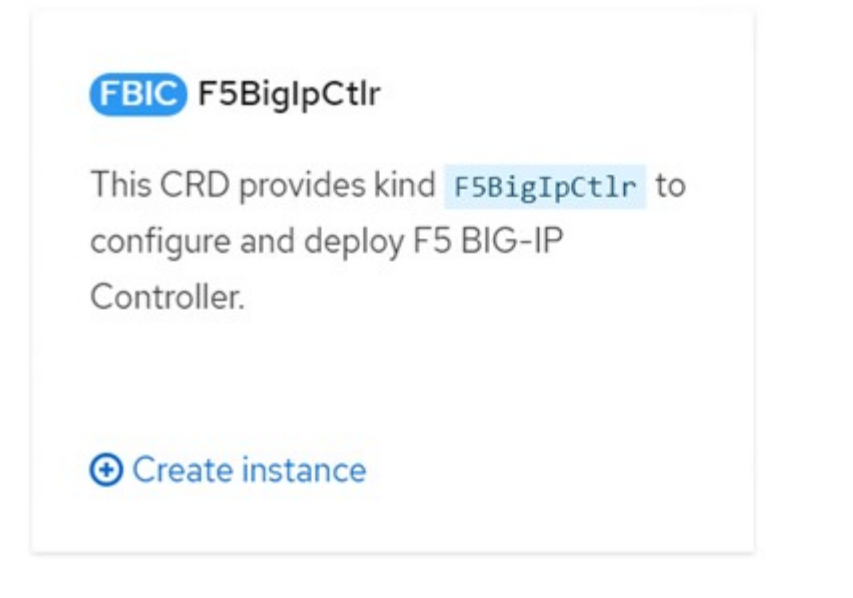

22. Click YAML View and paste the following content after updating the necessary parameters.

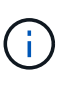

Update the parameters bigip partition, ` openshift sdn name`, bigip url and bigip login secret below to reflect the values for your setup before copying the content.

```
apiVersion: cis.f5.com/v1
kind: F5BigIpCtlr
metadata:
    name: f5-server
    namespace: openshift-operators
spec:
    args:
    log as3 response: true
      agent: as3
      log_level: DEBUG
      bigip_partition: ocp-vmw
    openshift sdn name: /Common/openshift vxlan
      bigip_url: 10.61.181.19
      insecure: true
      pool-member-type: cluster
    custom resource mode: true
      as3_validation: true
      ipam: true
    manage configmaps: true
  bigip login secret: bigip-login
    image:
      pullPolicy: Always
     repo: f5networks/cntr-ingress-svcs
      user: registry.connect.redhat.com
    namespace: kube-system
    rbac:
      create: true
    resources: {}
    serviceAccount:
      create: true
    version: latest
```
23. After pasting this content, click Create. This installs the CIS pods in the kube-system namespace.

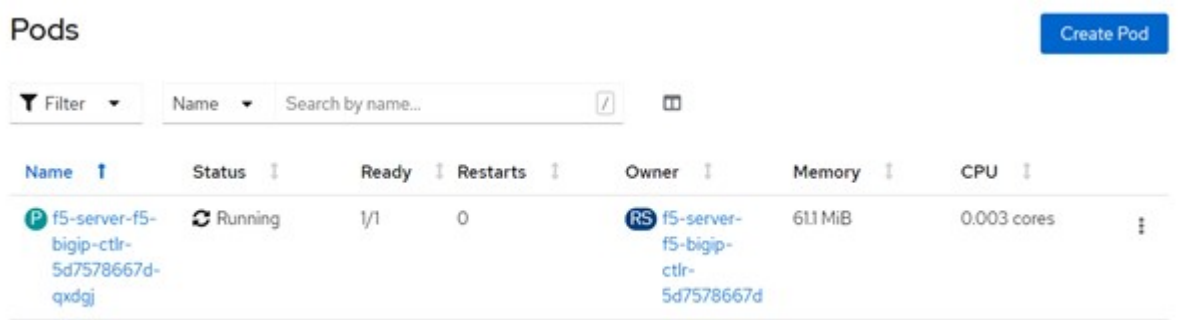

Red Hat OpenShift, by default, provides a way to expose the services via Routes for L7 load balancing. An inbuilt OpenShift router is responsible for advertising and handling traffic for these routes. However, you can also configure the F5 CIS to support the Routes through an external F5 BIG-IP system, which can run either as an auxiliary router or a replacement to the self-hosted OpenShift router. CIS creates a virtual server in the BIG-IP system that acts as a router for the OpenShift routes, and BIG-IP handles the advertisement and traffic routing. Refer to the documentation here for information on parameters to enable this feature. Note that these parameters are defined for OpenShift Deployment resource in the apps/v1 API. Therefore, when using these with the F5BigIpCtlr resource cis.f5.com/v1 API, replace the hyphens (-) with underscores () for the parameter names.

24. The arguments that are passed to the creation of CIS resources include ipam: true and custom resource mode: true. These parameters are required for enabling CIS integration with an IPAM controller. Verify that the CIS has enabled IPAM integration by creating the F5 IPAM resource.

[admin@rhel-7 ~]\$ oc get f5ipam -n kube-system  $\begin{minipage}{0.9\linewidth} \textbf{NAME} & \textbf{NAME} \end{minipage}$ kube-system ipam.10.61.181.19.ocp-vmw 43s

25. Create the service account, role and rolebinding required for the F5 IPAM controller. Create a YAML file and paste the following content.

```
[admin@rhel-7 ~]$ vi f5-ipam-rbac.yaml
kind: ClusterRole
apiVersion: rbac.authorization.k8s.io/v1
metadata:
    name: ipam-ctlr-clusterrole
rules:
    - apiGroups: ["fic.f5.com"]
      resources: ["ipams","ipams/status"]
      verbs: ["get", "list", "watch", "update", "patch"]
---
kind: ClusterRoleBinding
apiVersion: rbac.authorization.k8s.io/v1
metadata:
    name: ipam-ctlr-clusterrole-binding
    namespace: kube-system
roleRef:
    apiGroup: rbac.authorization.k8s.io
    kind: ClusterRole
    name: ipam-ctlr-clusterrole
subjects:
    - apiGroup: ""
      kind: ServiceAccount
     name: ipam-ctlr
      namespace: kube-system
---
apiVersion: v1
kind: ServiceAccount
metadata:
   name: ipam-ctlr
    namespace: kube-system
```
26. Create the resources.

```
[admin@rhel-7 ~]$ oc create -f f5-ipam-rbac.yaml
clusterrole.rbac.authorization.k8s.io/ipam-ctlr-clusterrole created
clusterrolebinding.rbac.authorization.k8s.io/ipam-ctlr-clusterrole-
binding created
serviceaccount/ipam-ctlr created
```
27. Create a YAML file and paste the F5 IPAM deployment definition provided below.

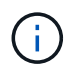

Update the ip-range parameter in spec.template.spec.containers[0].args below to reflect the ipamLabels and IP address ranges corresponding to your setup.

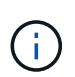

ipamLabels [range1 and range2 in below example] are required to be annotated for the services of type LoadBalancer for the IPAM controller to detect and assign an IP address from the defined range.

```
[admin@rhel-7 ~]$ vi f5-ipam-deployment.yaml
apiVersion: apps/v1
kind: Deployment
metadata:
    labels:
      name: f5-ipam-controller
    name: f5-ipam-controller
    namespace: kube-system
spec:
    replicas: 1
    selector:
      matchLabels:
        app: f5-ipam-controller
    template:
      metadata:
        creationTimestamp: null
        labels:
          app: f5-ipam-controller
      spec:
        containers:
        - args:
           - --orchestration=openshift
           - --ip-range='{"range1":"10.63.172.242-10.63.172.249",
"range2":"10.63.170.111-10.63.170.129"}'
           - --log-level=DEBUG
           command:
           - /app/bin/f5-ipam-controller
           image: registry.connect.redhat.com/f5networks/f5-ipam-
controller:latest
           imagePullPolicy: IfNotPresent
          name: f5-ipam-controller
        dnsPolicy: ClusterFirst
        restartPolicy: Always
        schedulerName: default-scheduler
        securityContext: {}
        serviceAccount: ipam-ctlr
        serviceAccountName: ipam-ctlr
```
28. Create the F5 IPAM controller deployment.

[admin@rhel-7 ~]\$ oc create -f f5-ipam-deployment.yaml

```
deployment/f5-ipam-controller created
```
29. Verify the F5 IPAM controller pods are running.

```
[admin@rhel-7 ~]$ oc get pods -n kube-system
NAME READY STATUS RESTARTS
AGE
f5-ipam-controller-5986cff5bd-2bvn6 1/1 Running 0
30s
f5-server-f5-bigip-ctlr-5d7578667d-qxdgj 1/1 Running 0
14m
```
30. Create the F5 IPAM schema.

```
[admin@rhel-7 ~]$ oc create -f
https://raw.githubusercontent.com/F5Networks/f5-ipam-
controller/main/docs/_static/schemas/ipam_schema.yaml
customresourcedefinition.apiextensions.k8s.io/ipams.fic.f5.com
```
#### **Verification**

1. Create a service of type LoadBalancer

```
[admin@rhel-7 ~]$ vi example svc.yaml
apiVersion: v1
kind: Service
metadata:
    annotations:
      cis.f5.com/ipamLabel: range1
    labels:
      app: f5-demo-test
    name: f5-demo-test
    namespace: default
spec:
    ports:
    - name: f5-demo-test
      port: 80
     protocol: TCP
      targetPort: 80
    selector:
      app: f5-demo-test
    sessionAffinity: None
    type: LoadBalancer
```
[admin@rhel-7 ~]\$ oc create -f example svc.yaml

```
service/f5-demo-test created
```
2. Check if the IPAM controller assigns an external IP to it.

```
[admin@rhel-7 ~]$ oc get svc
NAME TYPE CLUSTER-IP EXTERNAL-IP
PORT(S) AGE
f5-demo-test LoadBalancer 172.30.210.108 10.63.172.242
80:32605/TCP 27s
```
3. Create a deployment and use the LoadBalancer service that was created.

```
[admin@rhel-7 ~]$ vi example deployment.yaml
apiVersion: apps/v1
kind: Deployment
metadata:
    labels:
      app: f5-demo-test
    name: f5-demo-test
spec:
    replicas: 2
    selector:
      matchLabels:
         app: f5-demo-test
    template:
      metadata:
         labels:
           app: f5-demo-test
      spec:
         containers:
         - env:
         - name: service name
             value: f5-demo-test
           image: nginx
           imagePullPolicy: Always
           name: f5-demo-test
           ports:
           - containerPort: 80
             protocol: TCP
```
[admin@rhel-7 ~]\$ oc create -f example deployment.yaml

deployment/f5-demo-test created

4. Check if the pods are running.

```
[admin@rhel-7 ~]$ oc get pods
NAME READY STATUS RESTARTS AGE
f5-demo-test-57c46f6f98-47wwp 1/1 Running 0 27s
f5-demo-test-57c46f6f98-cl2m8 1/1 Running 0 27s
```
5. Check if the corresponding virtual server is created in the BIG-IP system for the service of type LoadBalancer in OpenShift. Navigate to Local Traffic > Virtual Servers > Virtual Server List.

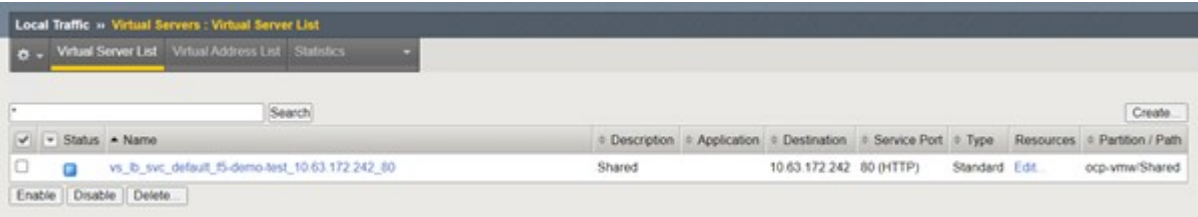

[Next: Solution Validation/Use Cases: Red Hat OpenShift with NetApp.](https://docs.netapp.com/us-en/netapp-solutions/containers/rh-os-n_use_cases.html)

#### **Copyright Information**

Copyright © 2021 NetApp, Inc. All rights reserved. Printed in the U.S. No part of this document covered by copyright may be reproduced in any form or by any means-graphic, electronic, or mechanical, including photocopying, recording, taping, or storage in an electronic retrieval systemwithout prior written permission of the copyright owner.

Software derived from copyrighted NetApp material is subject to the following license and disclaimer:

THIS SOFTWARE IS PROVIDED BY NETAPP "AS IS" AND WITHOUT ANY EXPRESS OR IMPLIED WARRANTIES, INCLUDING, BUT NOT LIMITED TO, THE IMPLIED WARRANTIES OF MERCHANTABILITY AND FITNESS FOR A PARTICULAR PURPOSE, WHICH ARE HEREBY DISCLAIMED. IN NO EVENT SHALL NETAPP BE LIABLE FOR ANY DIRECT, INDIRECT, INCIDENTAL, SPECIAL, EXEMPLARY, OR CONSEQUENTIAL DAMAGES (INCLUDING, BUT NOT LIMITED TO, PROCUREMENT OF SUBSTITUTE GOODS OR SERVICES; LOSS OF USE, DATA, OR PROFITS; OR BUSINESS INTERRUPTION) HOWEVER CAUSED AND ON ANY THEORY OF LIABILITY, WHETHER IN CONTRACT, STRICT LIABILITY, OR TORT (INCLUDING NEGLIGENCE OR OTHERWISE) ARISING IN ANY WAY OUT OF THE USE OF THIS SOFTWARE, EVEN IF ADVISED OF THE POSSIBILITY OF SUCH DAMAGE.

NetApp reserves the right to change any products described herein at any time, and without notice. NetApp assumes no responsibility or liability arising from the use of products described herein, except as expressly agreed to in writing by NetApp. The use or purchase of this product does not convey a license under any patent rights, trademark rights, or any other intellectual property rights of NetApp.

The product described in this manual may be protected by one or more U.S. patents, foreign patents, or pending applications.

RESTRICTED RIGHTS LEGEND: Use, duplication, or disclosure by the government is subject to restrictions as set forth in subparagraph (c)(1)(ii) of the Rights in Technical Data and Computer Software clause at DFARS 252.277-7103 (October 1988) and FAR 52-227-19 (June 1987).

#### **Trademark Information**

NETAPP, the NETAPP logo, and the marks listed at<http://www.netapp.com/TM>are trademarks of NetApp, Inc. Other company and product names may be trademarks of their respective owners.